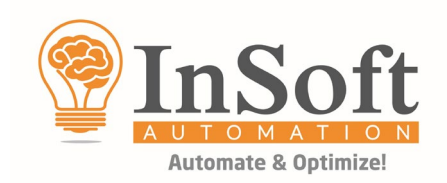

## **Imp Version 9.1 Installation Procedure**

## **DOWNLOAD & INSTALL MICROSOFT .NET FRAMEWORK 4.5**

Imp Version 9 requires Microsoft .NET Framework 4.5 to be installed on the system. Please check whether it is already installed or not. If not, please download the offline installer from the below link:

<https://www.microsoft.com/en-in/download/details.aspx?id=30653>

Install the .NET Framework 4.5 using this installer.

## **DOWNLOAD IMP INSTALLER**

Imp Version 9 is available for 32-bit and 64-bit operating systems. The installers can be downloaded from the below links:

Installer for 64-bit: [https://www.dropbox.com/s/gcf8vctcj7hul8h/Imp9.1Setup\\_x64.EXE?dl=0](https://www.dropbox.com/s/gcf8vctcj7hul8h/Imp9.1Setup_x64.EXE?dl=0)

Installer for 32-bit: [https://www.dropbox.com/s/xqrsf8fwc9jbfox/Imp9.1Setup\\_x86.EXE?dl=0](https://www.dropbox.com/s/xqrsf8fwc9jbfox/Imp9.1Setup_x86.EXE?dl=0)

After downloading ImpSetup.exe, right click and check for **Unblock** button in right bottom corner, if it is shown, click **Unblock, Apply** and **OK**.

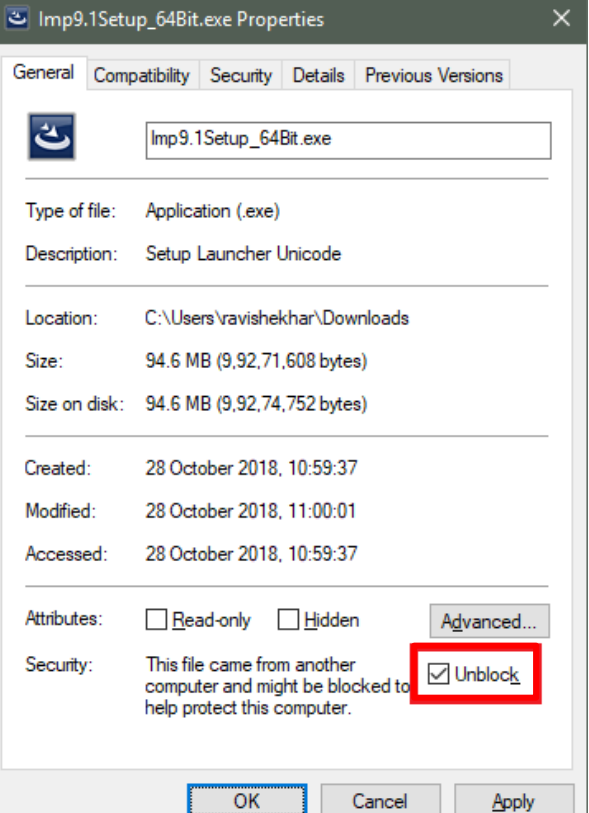

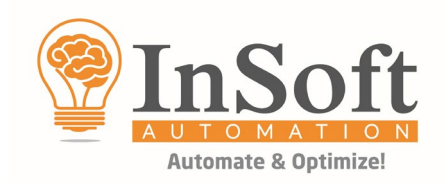

Run ImpSetup.exe and install Imp at the recommended default location: **C Drive > InSoft Automation > Imp9**

After installation, please ensure that the user has full read/write permissions to the Imp install folder: **C Drive > InSoft Automation > Imp9**

## **LICENSE ACTIVATION**

InSoft Imp is activated online with the unique 20 digit key provided to the user. This is common for Trial Users\* & Permanent Users. To activate the license key, internet connection is mandatory.

- When Imp is launched for the first time after installation, the **Activate Imp** window will pop up.
- Fill in the Company Name and Serial Number (20 digit Activation Key provided by InSoft).

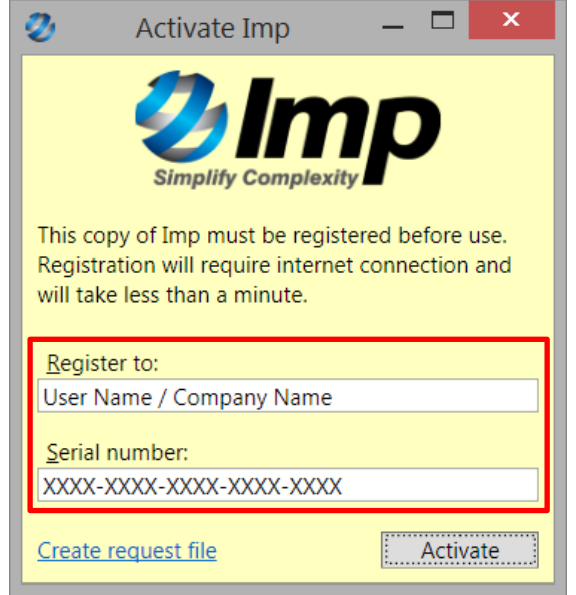

 Click Activate button, Imp will activate in less than a minute. Imp license is registered with system hardware information along with user account name. If Imp is launched with some other user account, Imp will not launch.

**Firewall Settings: Please ensure the following settings before online activation. The firewall restrictions may not allow the application to talk to our license server – Open Port number: 8018 IP: 69.175.94.226 Protocol: HTTP**

*\*For trial users internet connectivity is mandatory while the software is in use.*

**…**